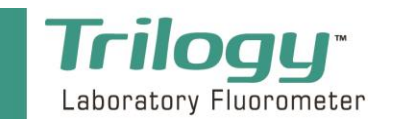

1. Connecting the Trilogy to a PC via USB cable

The Trilogy Laboratory Fluorometer Model 7200-002 can be connected to a PC for streaming data directly into Excel spreadsheets. To connect via USB you will need:

- Microsoft Windows PC
- Microsoft Excel
- Trilogy Fluorometer P/N 7200-002
- Trilogy power supply
- Trilogy Software
- Trilogy USB Drivers
- Standard USB printer cable

## *Note: For users with Model 7200-000 USB Data Cable P/N 021-7202 will not work. You must use RS-232 Cable P/N 021-0700.*

For Model 7200-000 connect RS-232 Cable P/N 021-0700 between the Trilogy and the PC and skip to Step 3.

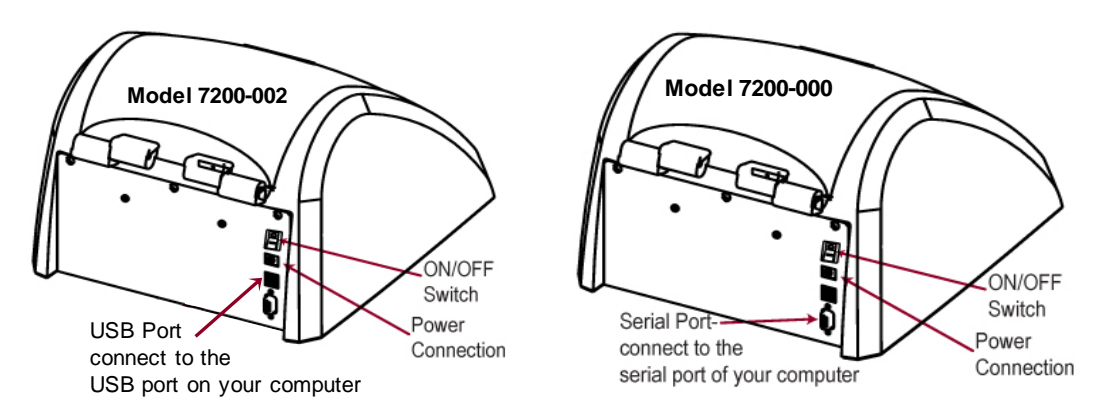

- 2. Follow these simple instructions to install the USB driver for connecting the Trilogy to your PC:
	- 1. Download the necessary driver folder from the flash-drive or [http://www.turnerdesigns.com/customer-care/software-and-firmware/trilogy-laboratory](http://www.turnerdesigns.com/customer-care/software-a-firmware/itemlist/category/22-trilogy-laboratory-fluorometer)[fluorometer](http://www.turnerdesigns.com/customer-care/software-a-firmware/itemlist/category/22-trilogy-laboratory-fluorometer)
	- *2.* The downloaded folder will be titled 'Trilogy USB Driver' and may be a \*.zip folder *Note: For \*.zip folders, right-click on the folder and select extract to extract the contents.*
	- 3. The folder will contain a file titled 'runme'
	- 4. Double-click on 'runme' to start driver installation on the PC
	- 5. Click 'Yes' to allow the installer to continue
	- 6. Click 'Next' on the installation wizard's window
	- 7. Click 'Install' to trust the source of the installation
	- 8. Wait while the drivers are installed this may take several minutes.
	- 9. Once the drivers are installed, click 'Finish'

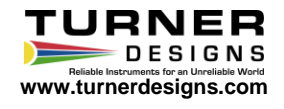

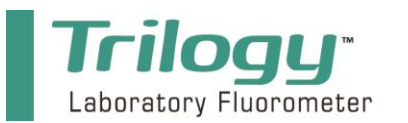

- **3.** Trilogy Software Installation
	- 1. Download the Software folder from the flash-drive or [http://www.turnerdesigns.com/customer-care/software-and-firmware/trilogy-laboratory](http://www.turnerdesigns.com/customer-care/software-a-firmware/itemlist/category/22-trilogy-laboratory-fluorometer)**[fluorometer](http://www.turnerdesigns.com/customer-care/software-a-firmware/itemlist/category/22-trilogy-laboratory-fluorometer)**
	- 2. Click the 'setup.exe file' link.
	- 3. Open the downloaded folder and double-click the 'setup' file.
	- 4. Click 'Yes' to allow the installation to continue.
	- 5. Click 'Next' on the installation wizard's window, then click 'Next'.
		- a. Optional: Set a user name and organization and select who to install the application for.
	- 6. If you want to skip step 5a, click 'Next' to change the destination folder indicating where the software will be installed.
	- 7. Click 'Next', then 'Install' to install Trilogy Software.
	- 8. Click 'Finish' when install has completed.
	- 9. A Trilogy Software icon will be added to your desktop.
- 4. Connecting the Trilogy to your PC via USB
	- 1. Connect the USB cable to your Trilogy. *Note: USB port is on the Trilogy's back panel.*
	- 2. Connect the other end of your USB cable to an available USB port on your PC.
	- 3. Connect the power supply to the Trilogy. *Note: Power port is on the Trilogy's back panel.*
	- 4. Plug the power supply into an AC power source.
	- 5. Use the ON/OFF switch to power up the Trilogy.
	- *Note: The lower right-hand corner of the PC's display will indicate a new hardware device (Trilogy) was detected and drivers are being located; this may take several minutes.*
	- 6. Once drivers have been located and installed for the Trilogy, a message will be displayed in the lower right-hand corner of the PC's display indicating what COM port that was assigned.

*Note: You will need to know what COM port was assigned for the USB connection; if you missed the notification, you can go to your PC's device manager and open 'Ports' to find the COM port setting.*

- 7. Locate the Trilogy Software icon on your desktop and double-click it to open the software.
- 8. In the top right-hand corner of the window, click the select COM port button and set the COM port to the COM port assigned for your USB connection. *Note: COM port set must be from 1 to 16.*
- 9. Click 'OK', then click 'Start'.

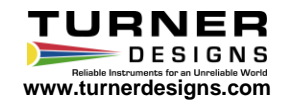

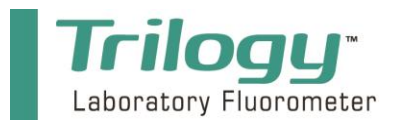

- 10. Both 'MS EXCEL' and 'COM' should show green indicator lights and an Excel spreadsheet should automatically open.
	- a. If you don't get green indicator lights for either 'MS EXCEL' or 'COM', you must restart your PC and repeat steps 7 – 10 of this procedure

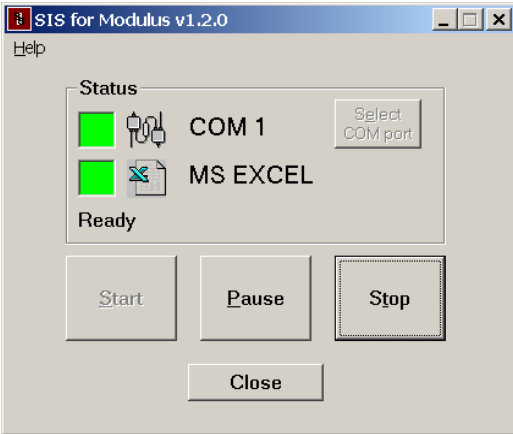

Spreadsheet Interface Software status window example showing communications are set up on COM 1 and that the data will be displayed in an EXCEL spreadsheet

- 11. Now all your measurements will be streamed and dumped into the Excel spreadsheet. *Note: make sure to continually save the spreadsheet as there is no backup if data are deleted.*
- 12. When finished, close the spreadsheet and the Trilogy Software.

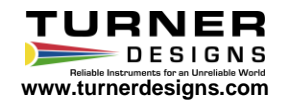